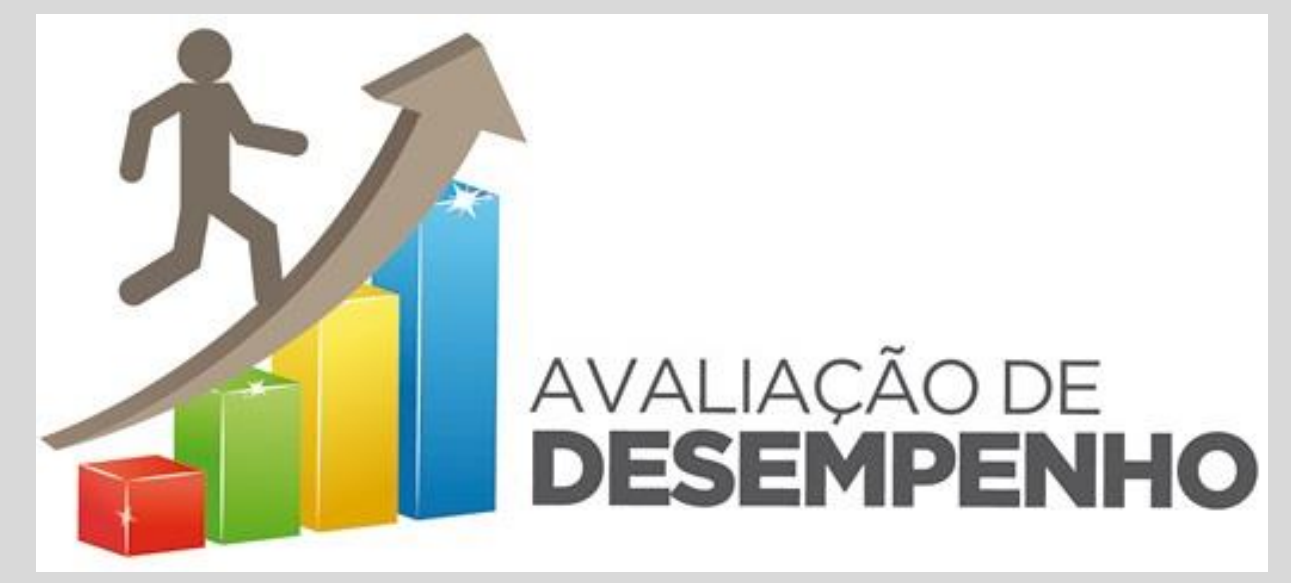

# **TUTORIAL PASSO-A-PASSO PARA AVALIAÇÃO DE DESEMPENHO "ON LINE"**

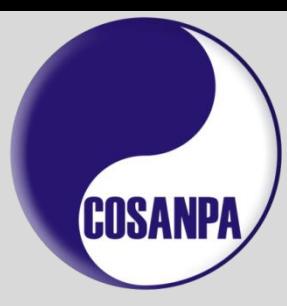

#### **ACESSAR O SISTEMA**

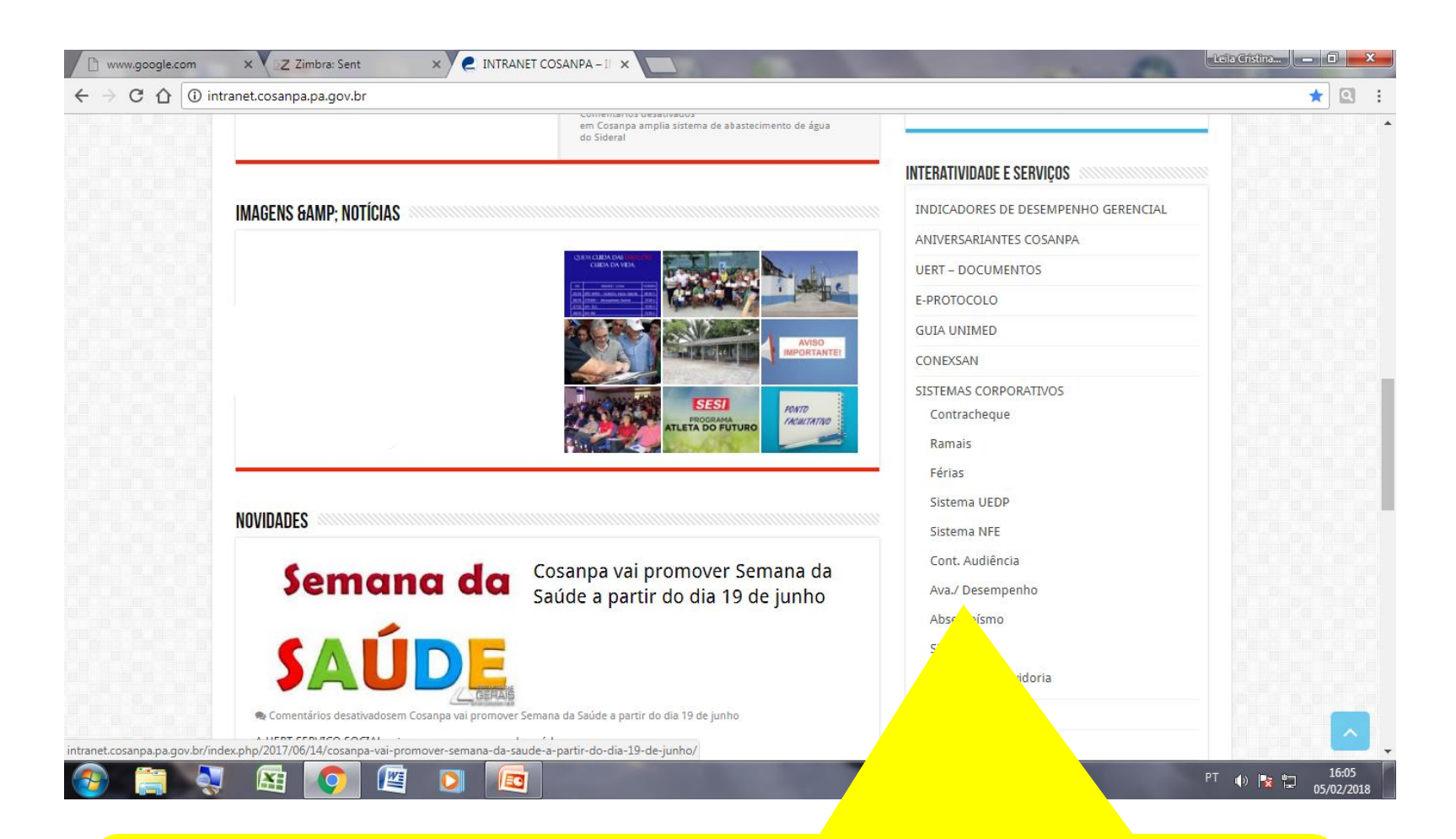

Acessar o site da COSANPA na Intranet: intranet.cosanpa.pa.gov.br. Descer na página até encontrar o menu "INTERATIVIDADE E SERVIÇOS". Em seguida, clicar em "Ava./Desempenho".

### **CADASTRAR USUÁRIO**

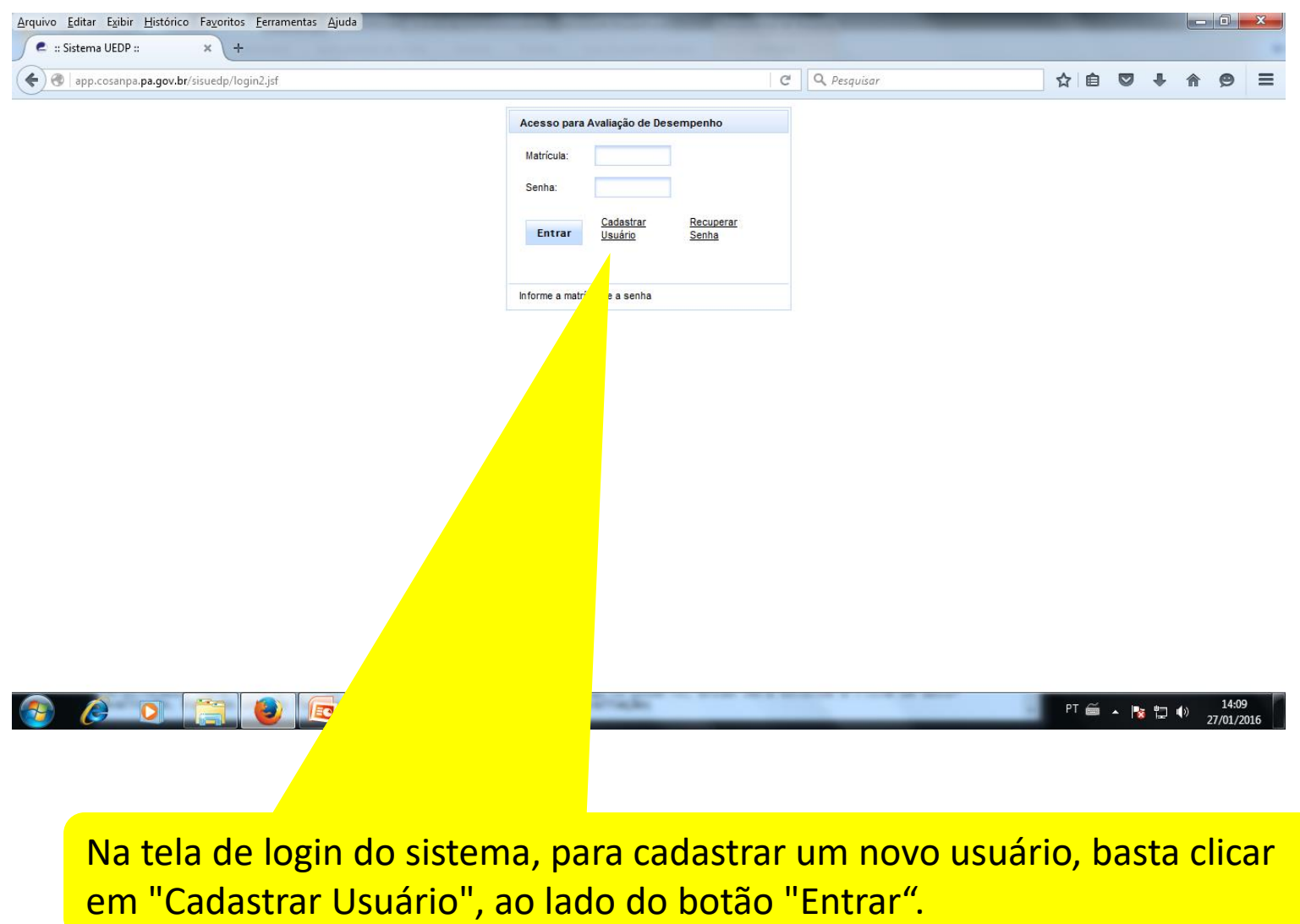

### **CADASTRAR USUÁRIO**

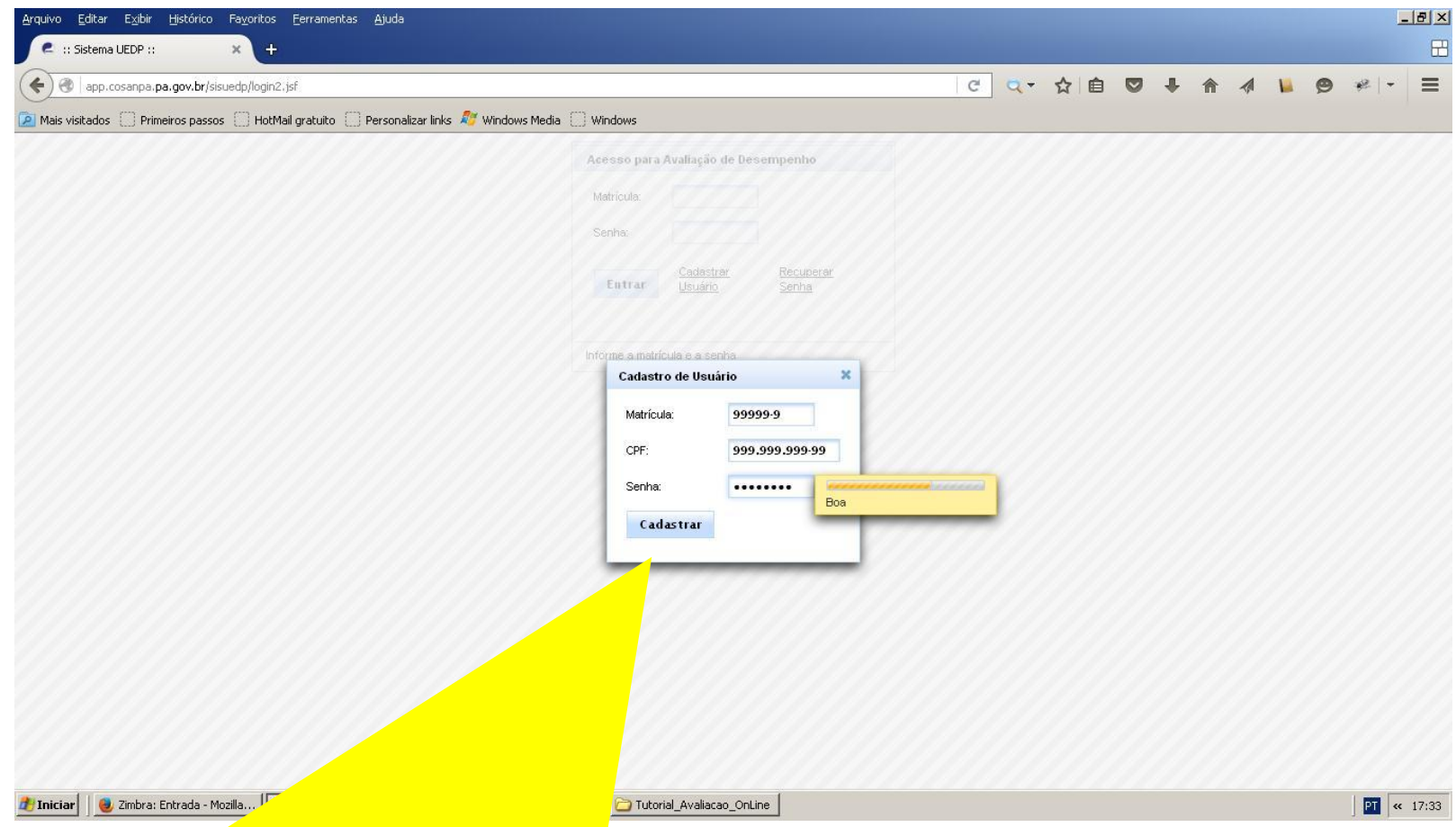

Ao clicar em "Cadastrar Usuário", aparecerá um formulário, onde os dados do novo usuário devem ser preenchidos. No campo "Senha", haverá um indicador que avisa se a senha informada é boa ou muito fraca. Para concluir o cadastro, basta clicar no botão "Cadastrar".

#### **ACESSANDO O SISTEMA**

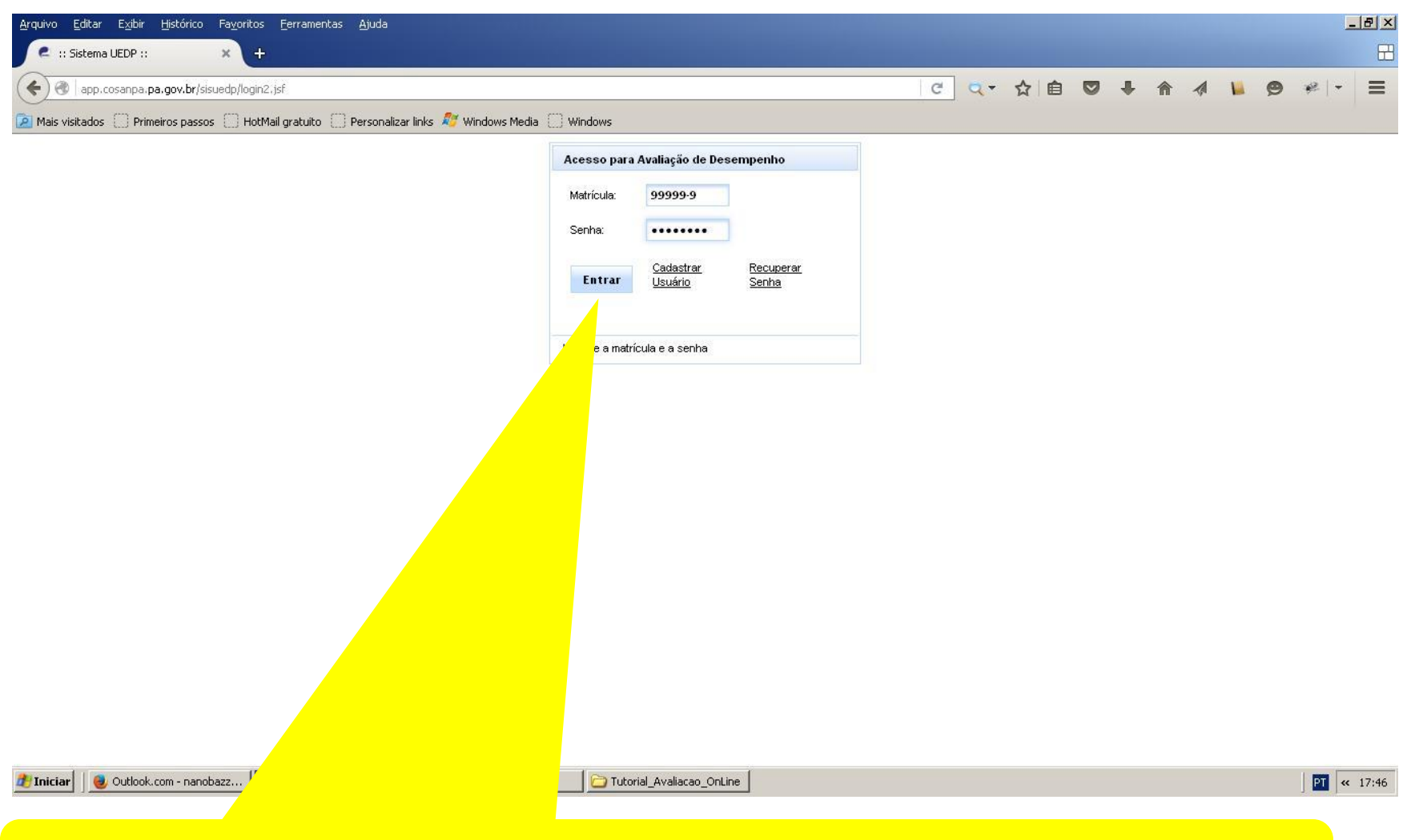

Para ter acesso ao sistema, é necessário informar a matrícula (DRT) e a respectiva senha de acesso. Em seguida, clicar no botão "Entrar".

#### **ACESSANDO O SISTEMA**

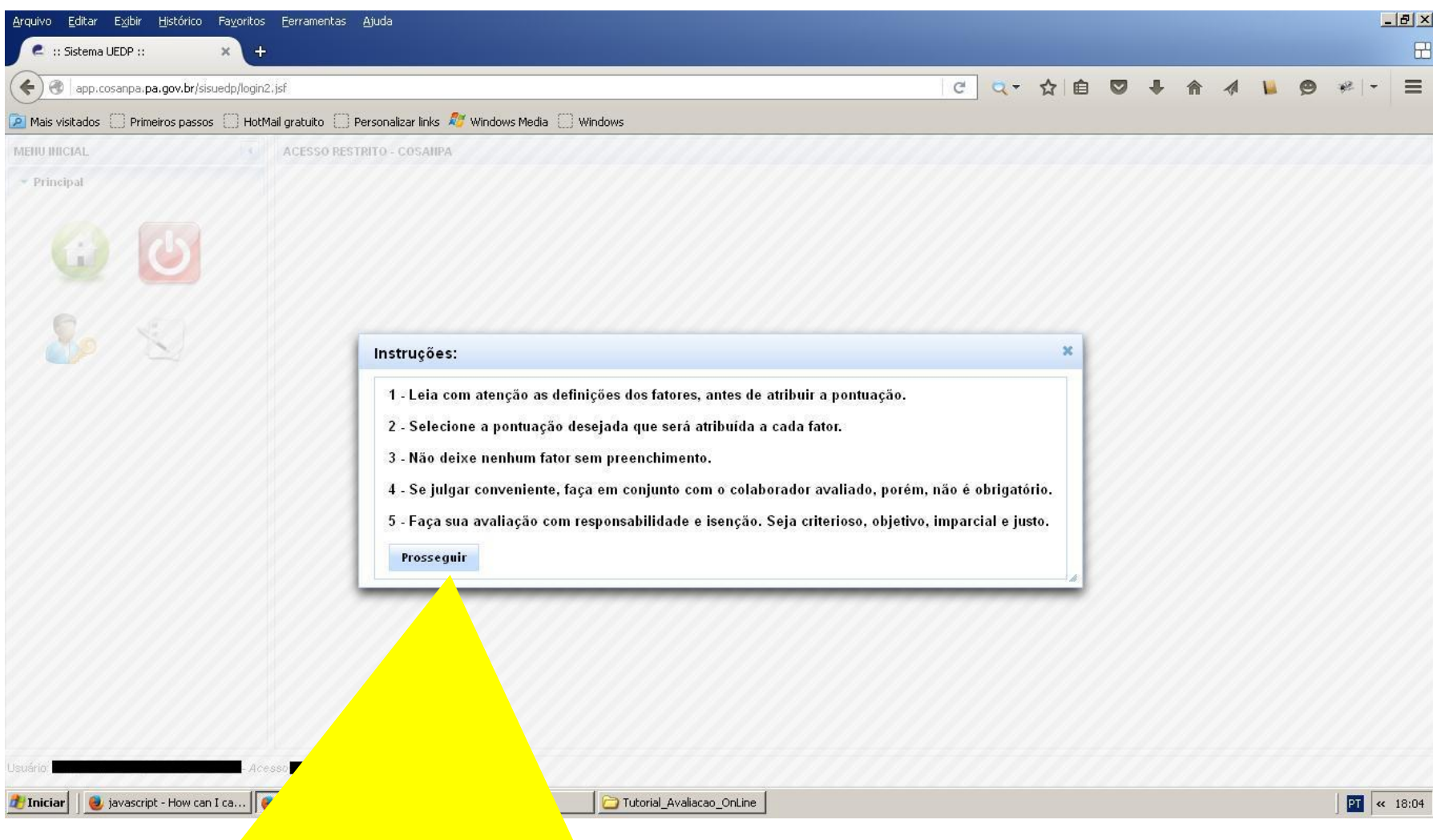

Ao entrar no sistema, algumas instruções serão exibidas na tela. Clique no botão "Prosseguir" para fechar a janela com as instruções.

### **INICIO**

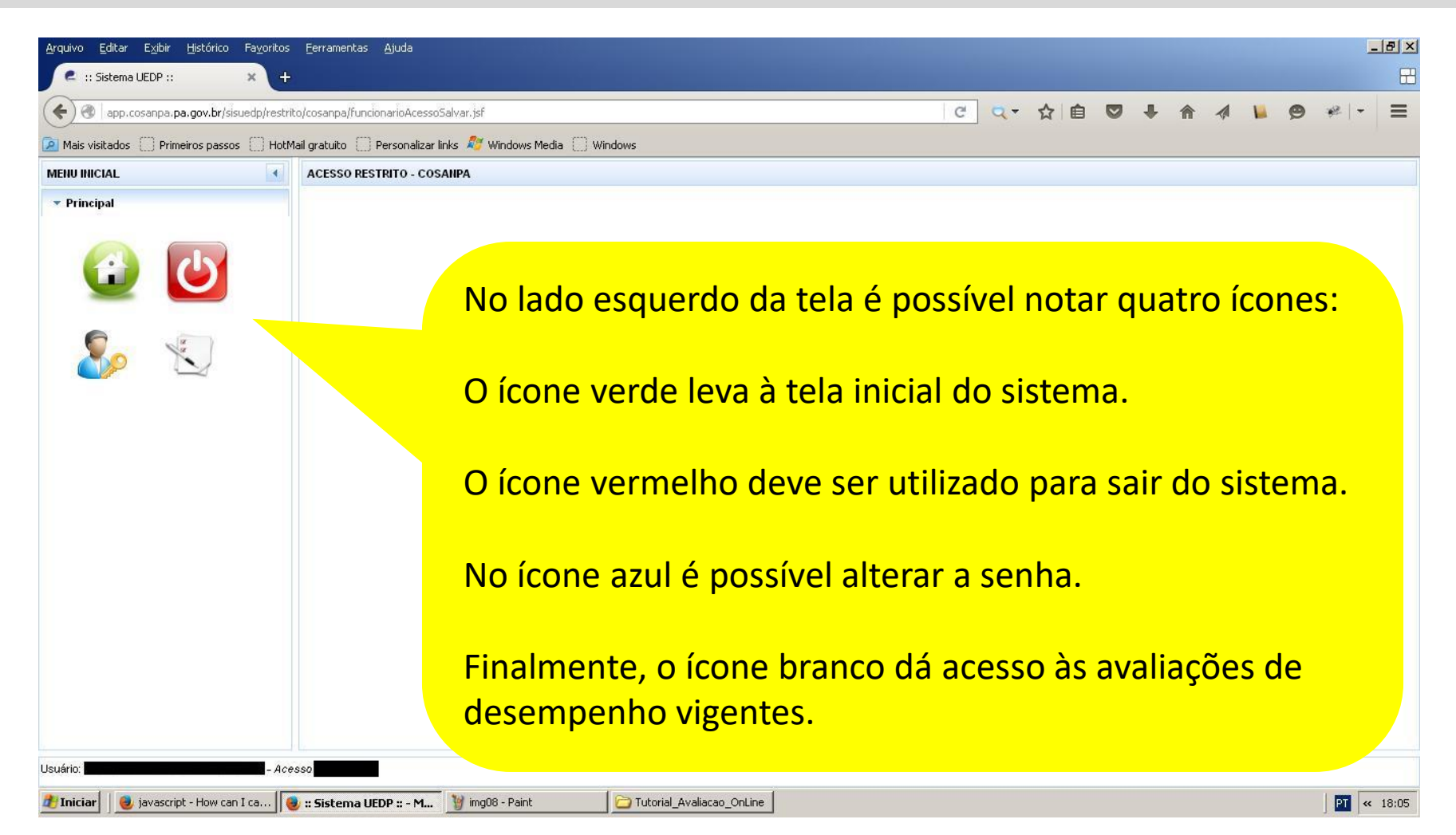

### **PREENCHIMENTO DA AVALIAÇÃO**

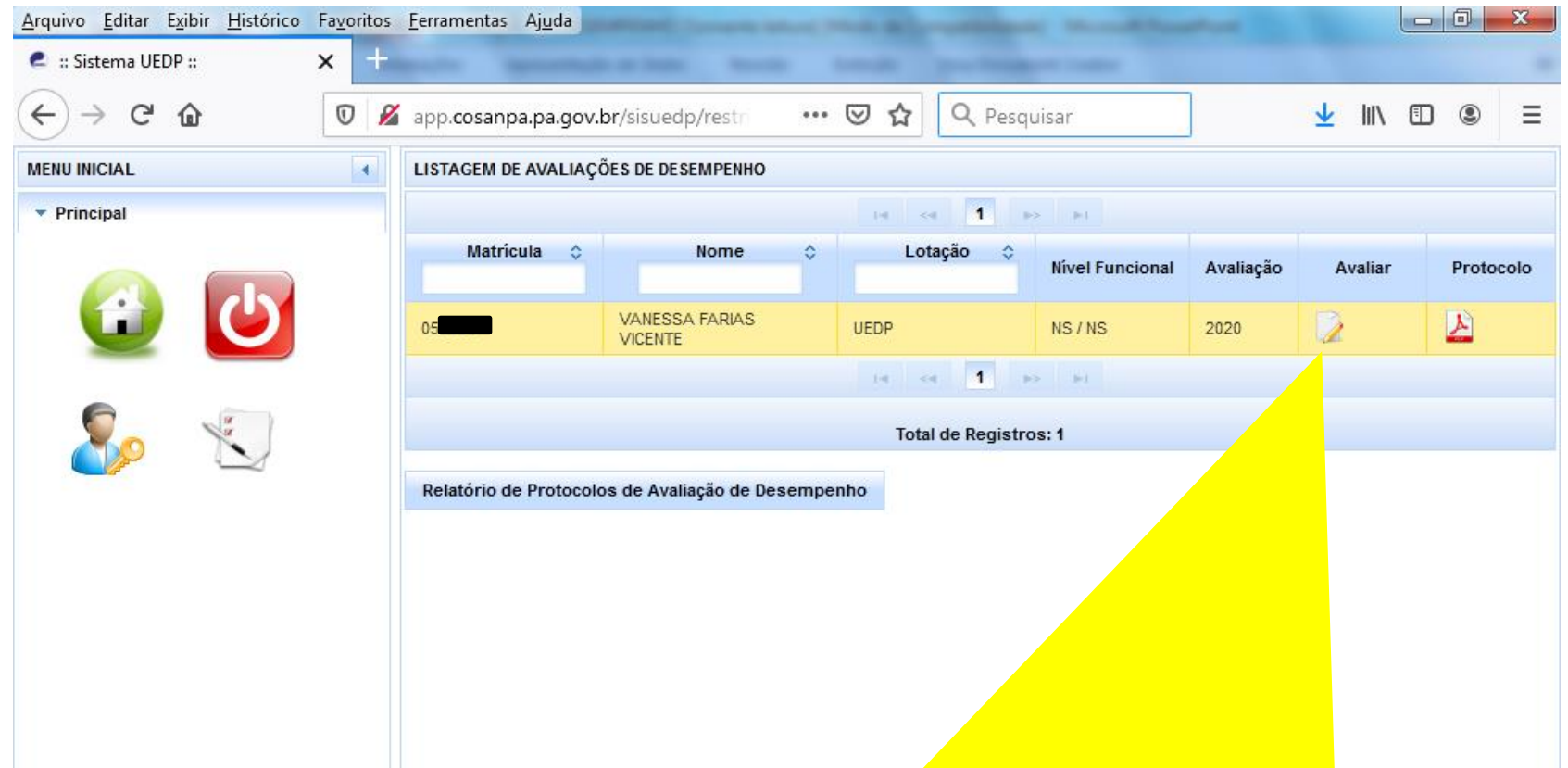

Para preencher uma ficha de avaliação, basta clicar no nome do empregado escolhido (isso deixará a respectiva linha com um destaque amarelado) e, em seguida, clicar no ícone "Avaliar" que se encontra na linha correspondente ao nome selecionado. Vale lembrar que se o empregado escolhido for o próprio usuário, então será exibida a ficha de auto-avaliação. Para os demais empregados, será exibida a ficha de avaliação.

### **PREENCHIMENTO DA AVALIAÇÃO**

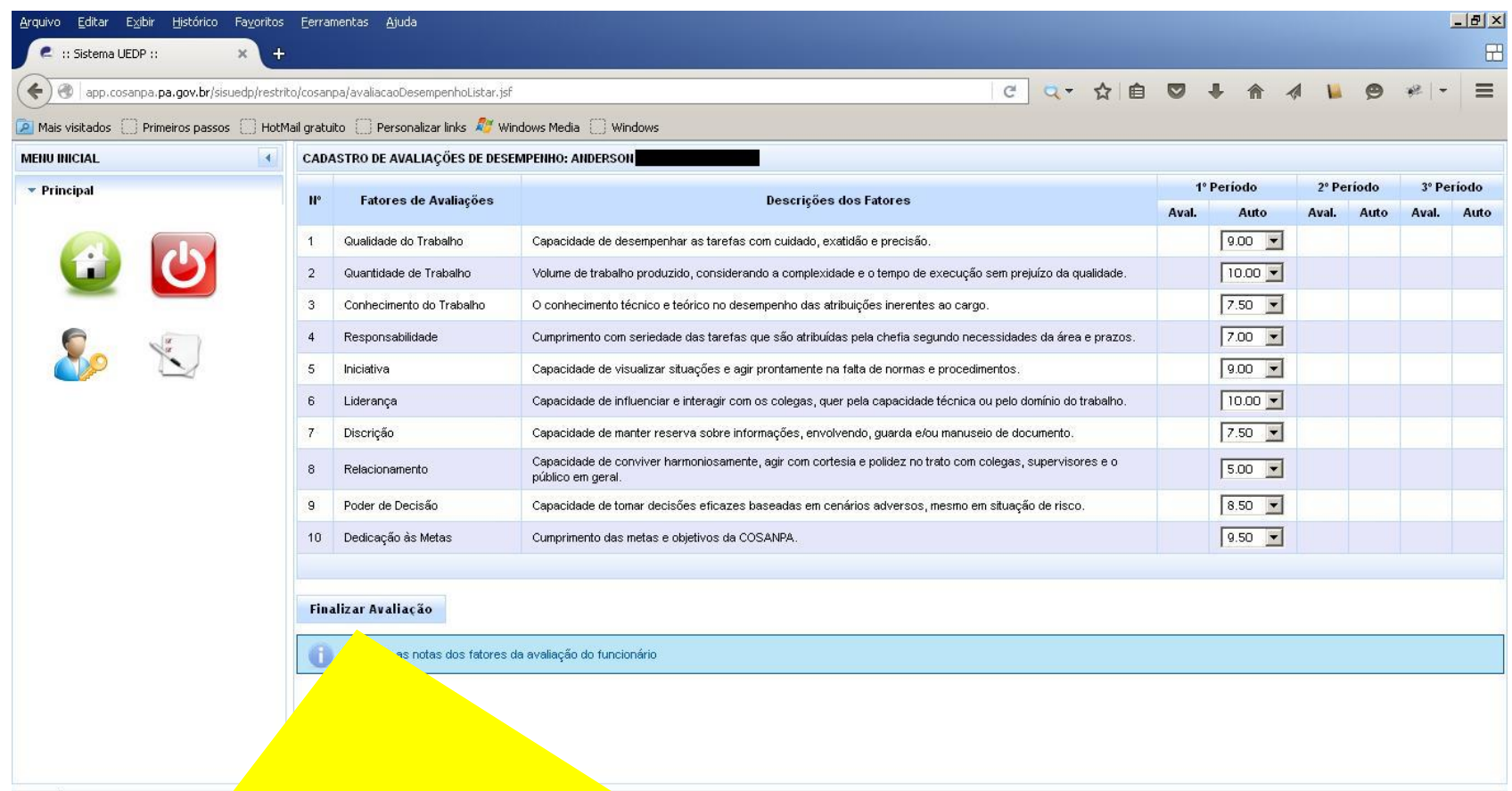

Nesta tela, o usuário deve informar, para cada fator de avaliação em cada período habilitado, uma nota de "0" (zero) a "10" (dez). Ao terminar a atribuição de notas, basta clicar no botão "Finalizar Avaliação" para concluir.

# **CONFIRMAÇÃO E TRANSMISSÃO DA AVALIAÇÃO**

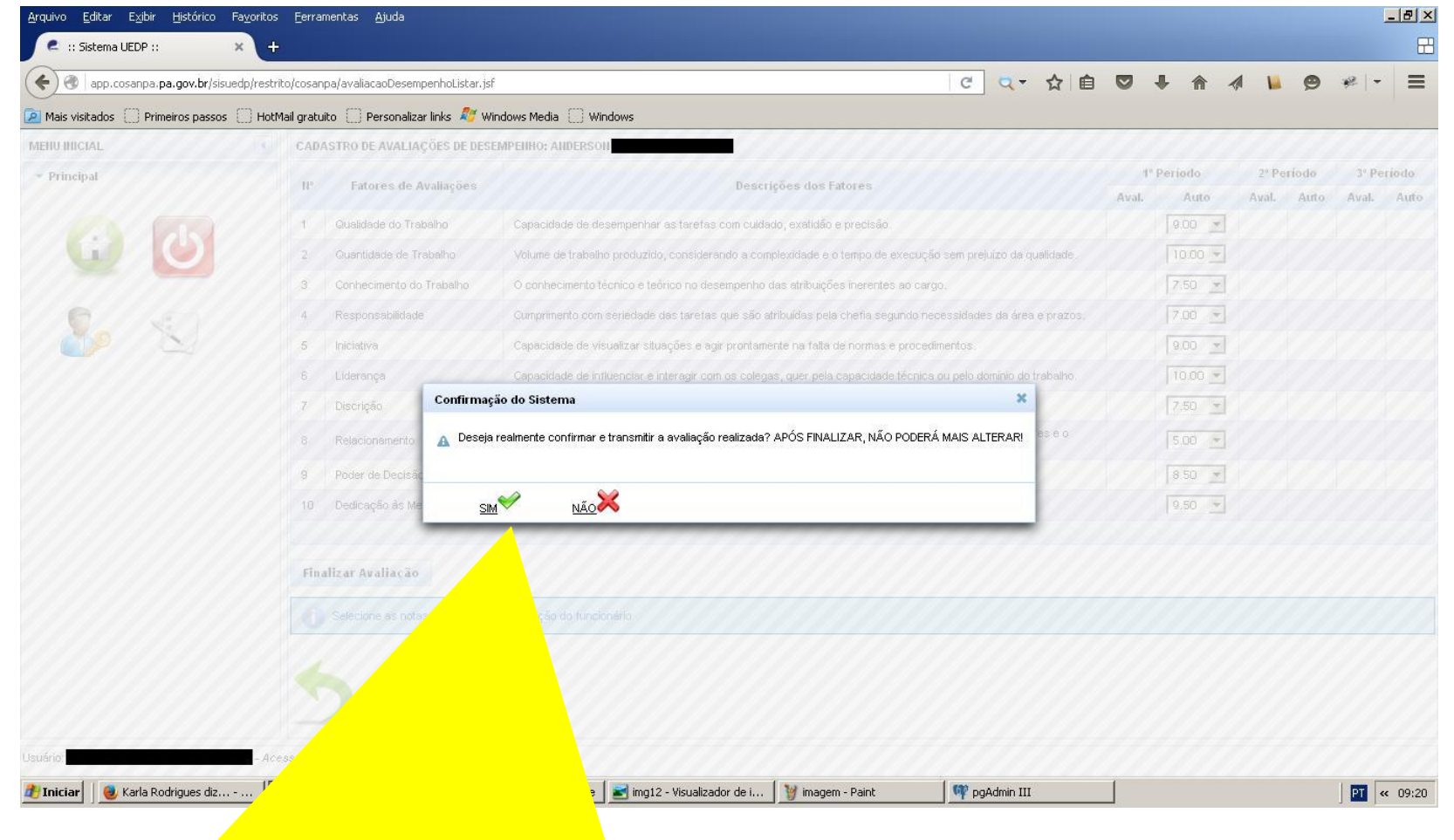

Clique em "SIM" para confirmar e transmitir a avaliação realizada. Caso deseje rever alguma nota, clique em "NÃO". IMPORTANTE: APÓS A CONFIRMAÇÃO, NÃO SERÁ POSSÍVEL ALTERAR AS NOTAS ATRIBUÍDAS.

# **CONFIRMAÇÃO E TRANSMISSÃO DA AVALIAÇÃO**

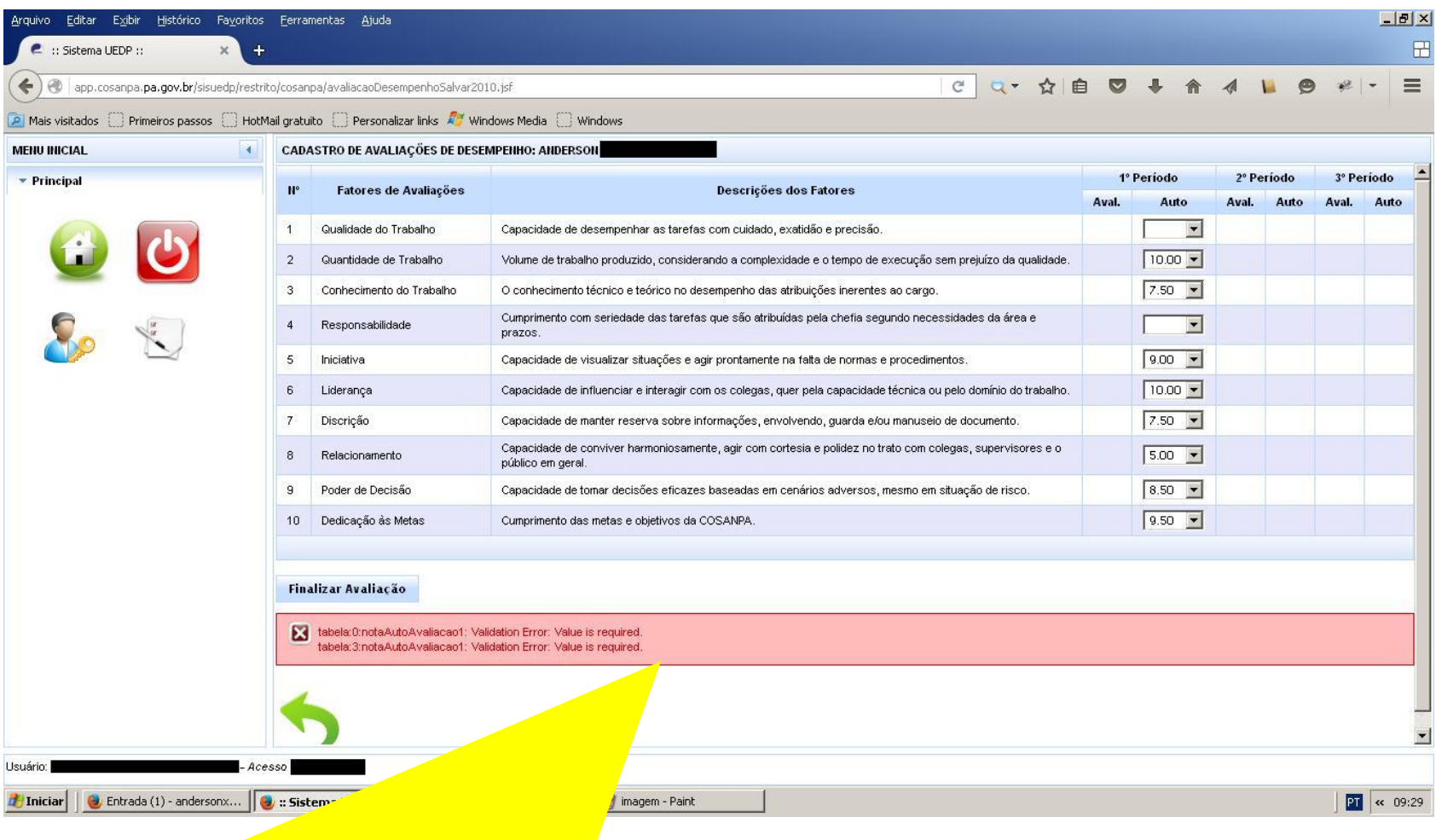

Caso falte informar alguma nota em quaisquer dos fatores, o sistema não realizará a confirmação da avaliação.

# **CONFIRMAÇÃO E TRANSMISSÃO DA AVALIAÇÃO**

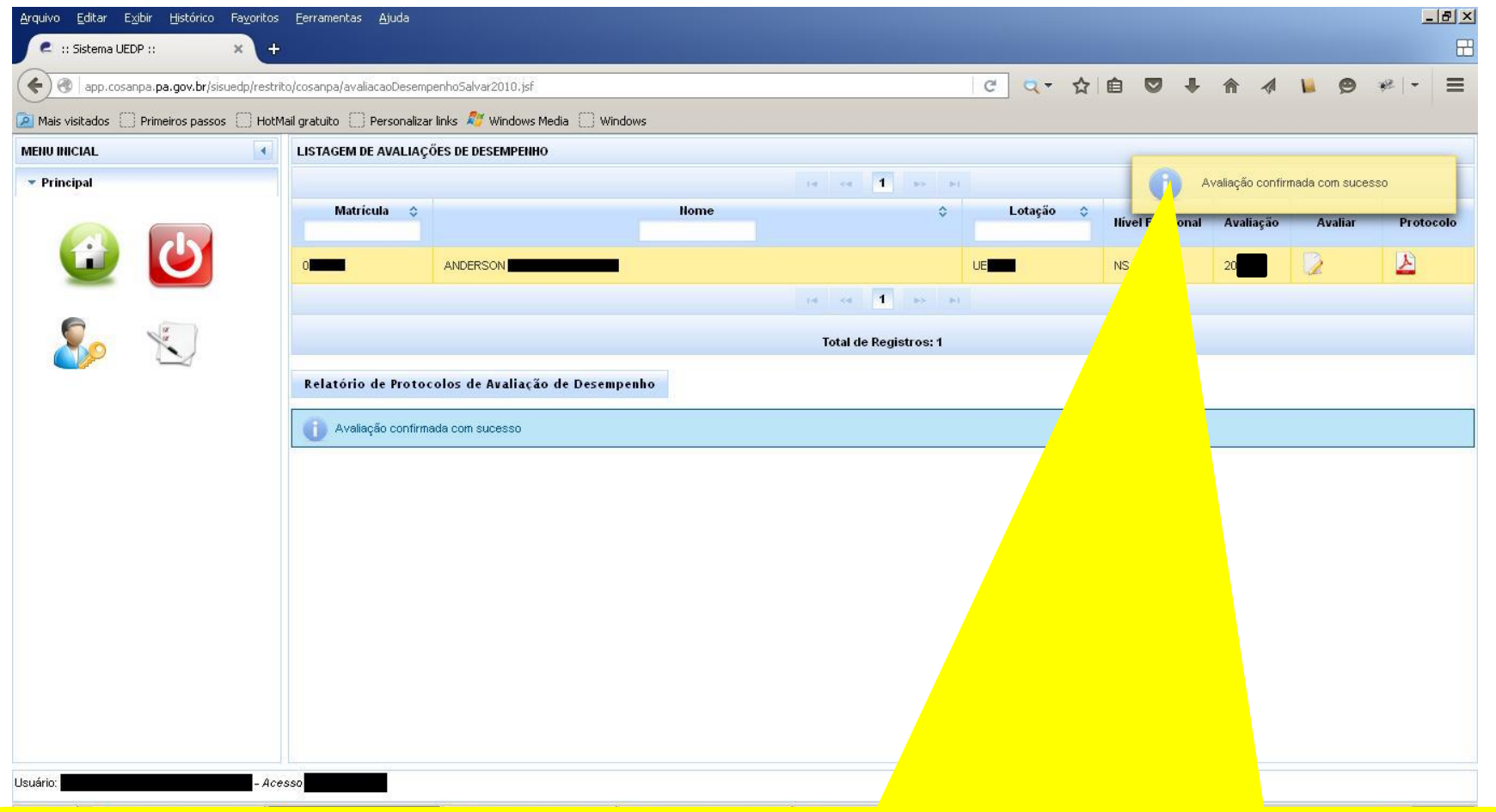

Se a avaliação realizada for devidamente confirmada e transmitida, o sistema retornará à tela de listagem de avaliações de desempenho, apresentando uma mensagem informando que o processo foi concluído com sucesso.

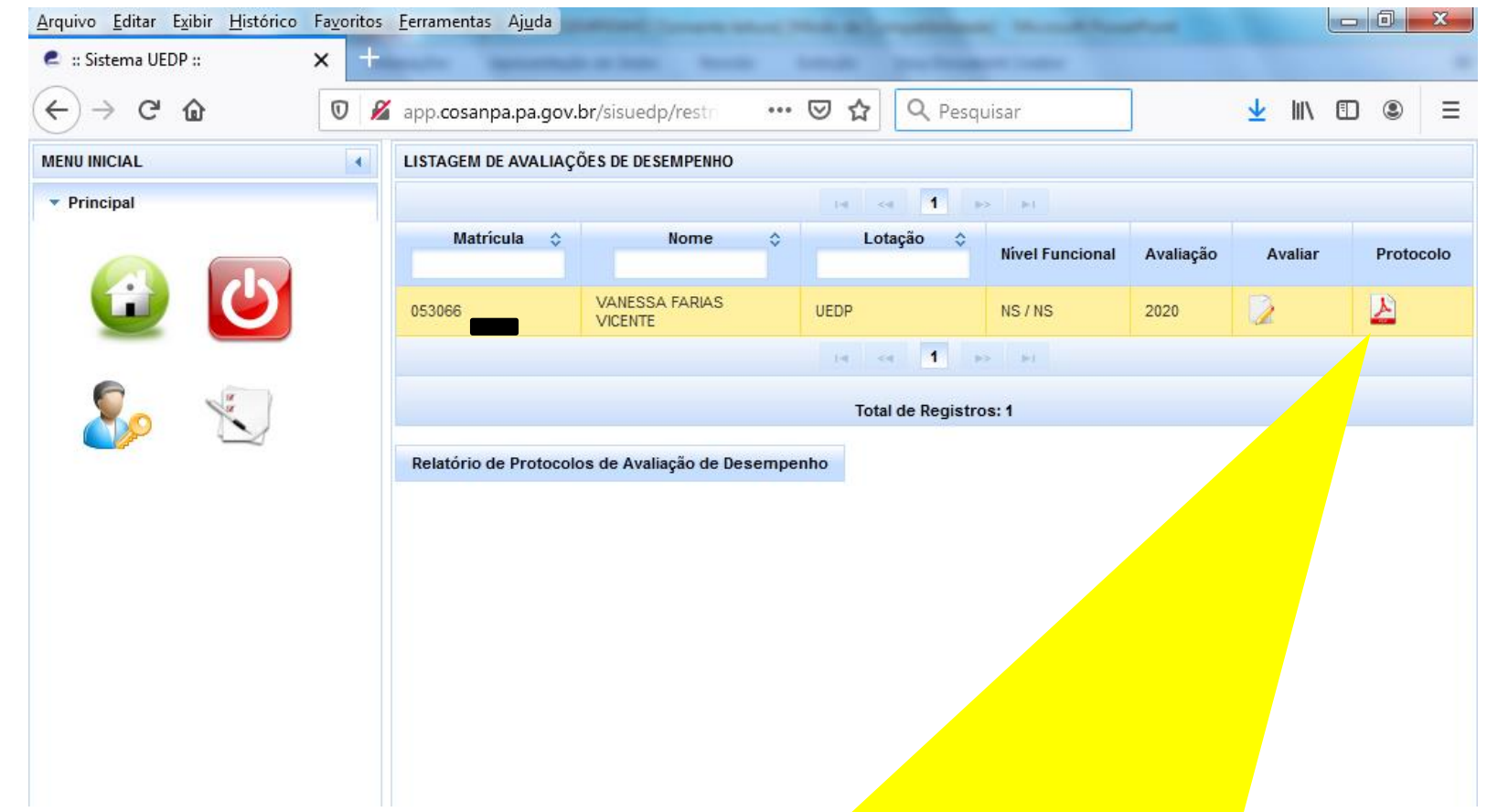

Para emitir um protocolo da ficha de avaliação preenchida, é necessário clicar no nome do empregado escolhido (isso deixará a respectiva linha com um destaque amarelado) e, em seguida, clicar no ícone "Protocolo" que se encontra na linha correspondente ao nome selecionado.

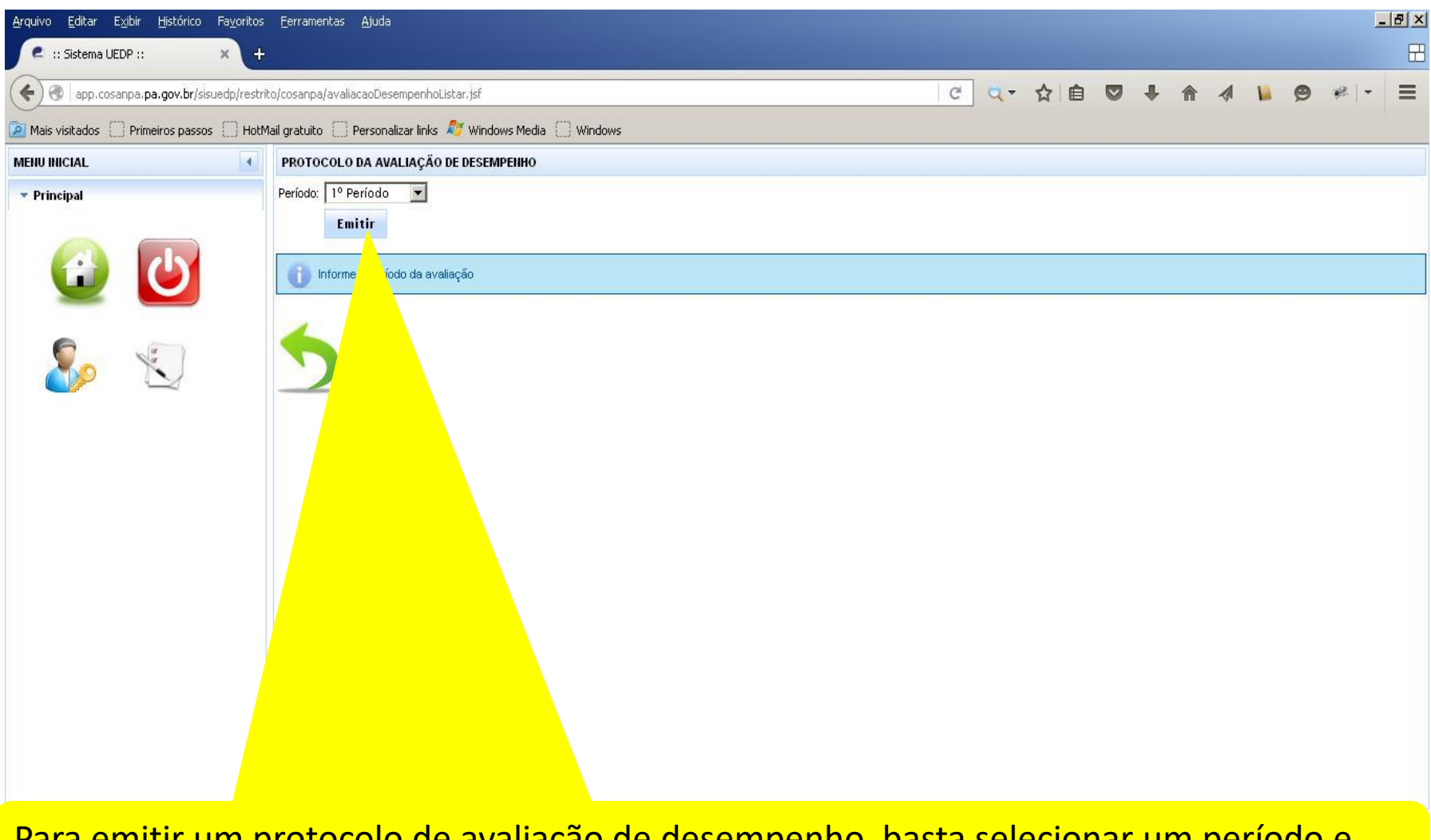

Para emitir um protocolo de avaliação de desempenho, basta selecionar um período e clicar no botão "Emitir".

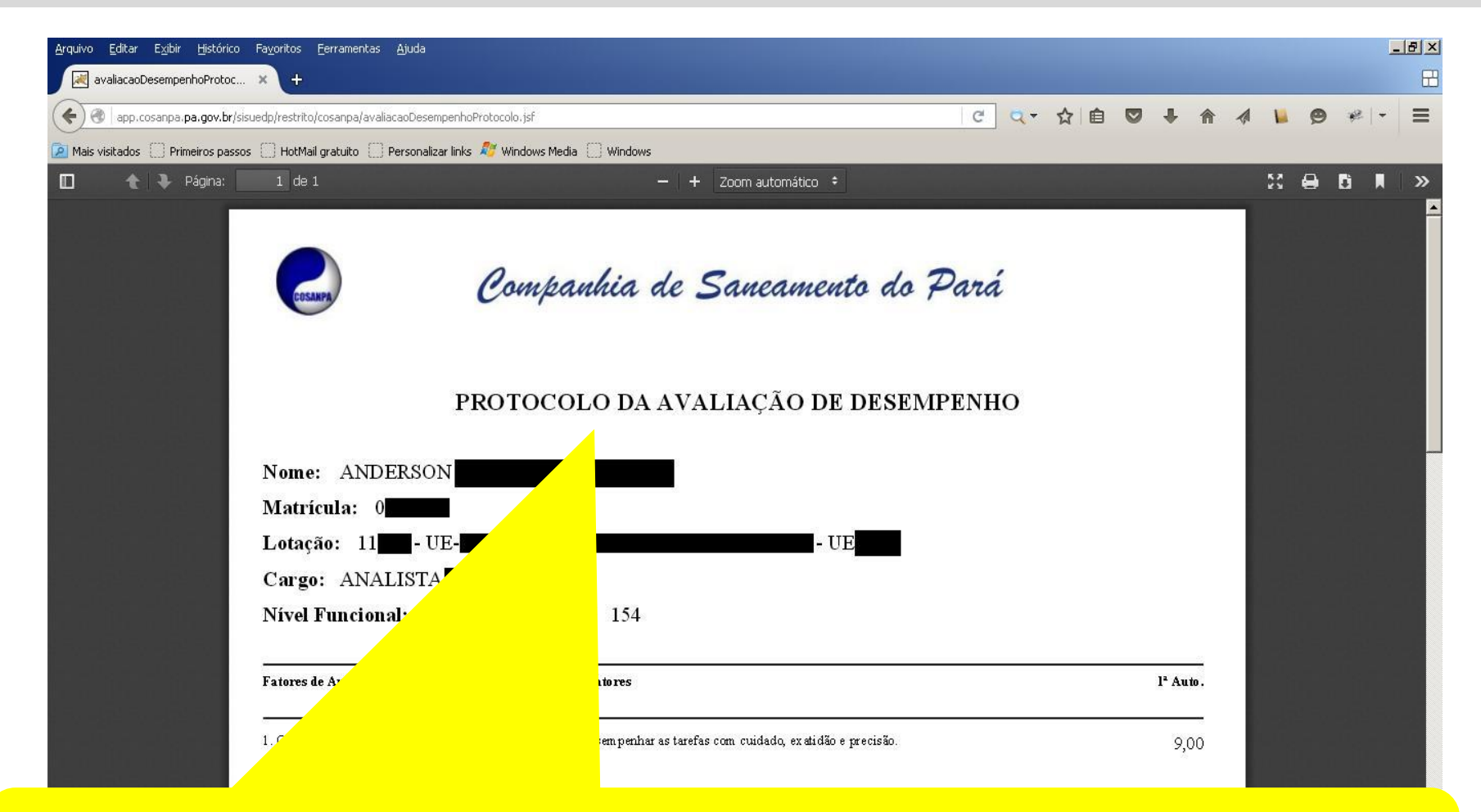

Um protocolo de avaliação de desempenho será emitido levando em consideração o empregado e o período escolhido. Neste documento constará o número do protocolo, os dados funcionais e as notas atribuídas para cada fator.

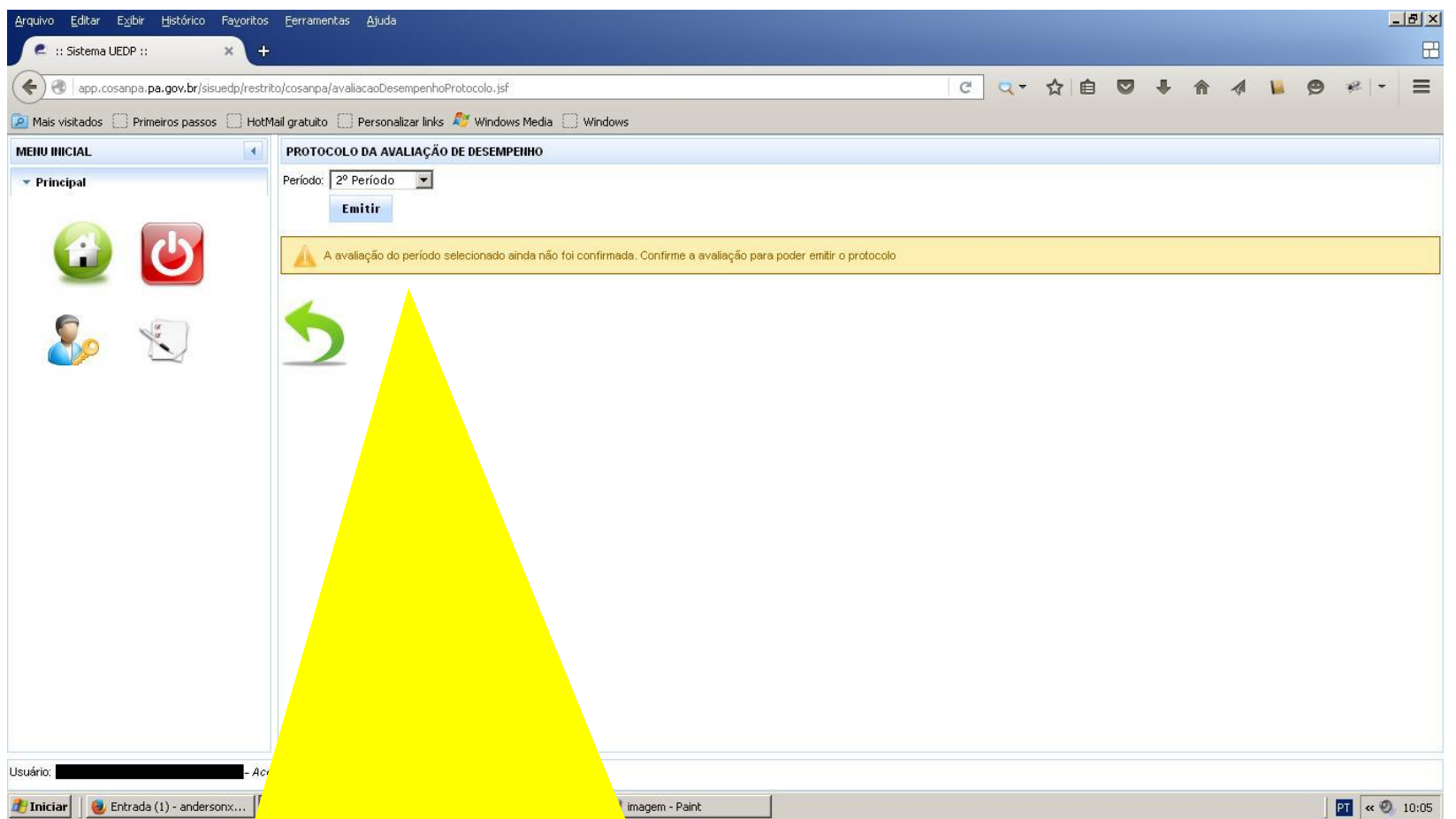

Se, para o empregado e período escolhido, não houver avaliação realizada e confirmada, o sistema exibirá uma mensagem, informando que o protocolo ainda não pode ser emitido.

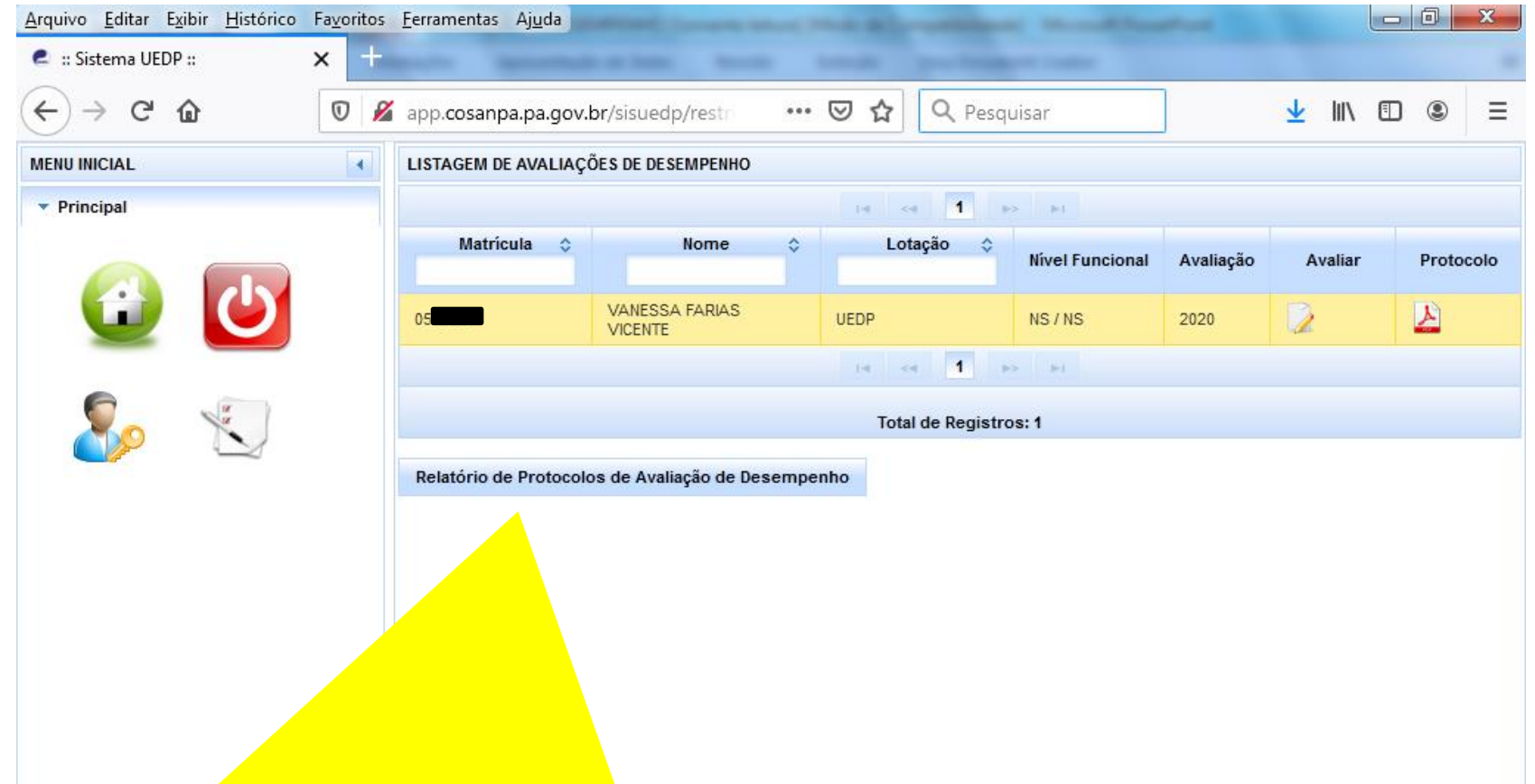

Para emitir um relatório dos protocolos de avaliação de desempenho, é necessário clicar no botão "Relatório de Protocolos de Avaliação de Desempenho". O relatório a ser emitido levará em consideração todos os empregados que constarem na tela para o usuário logado no momento em questão.

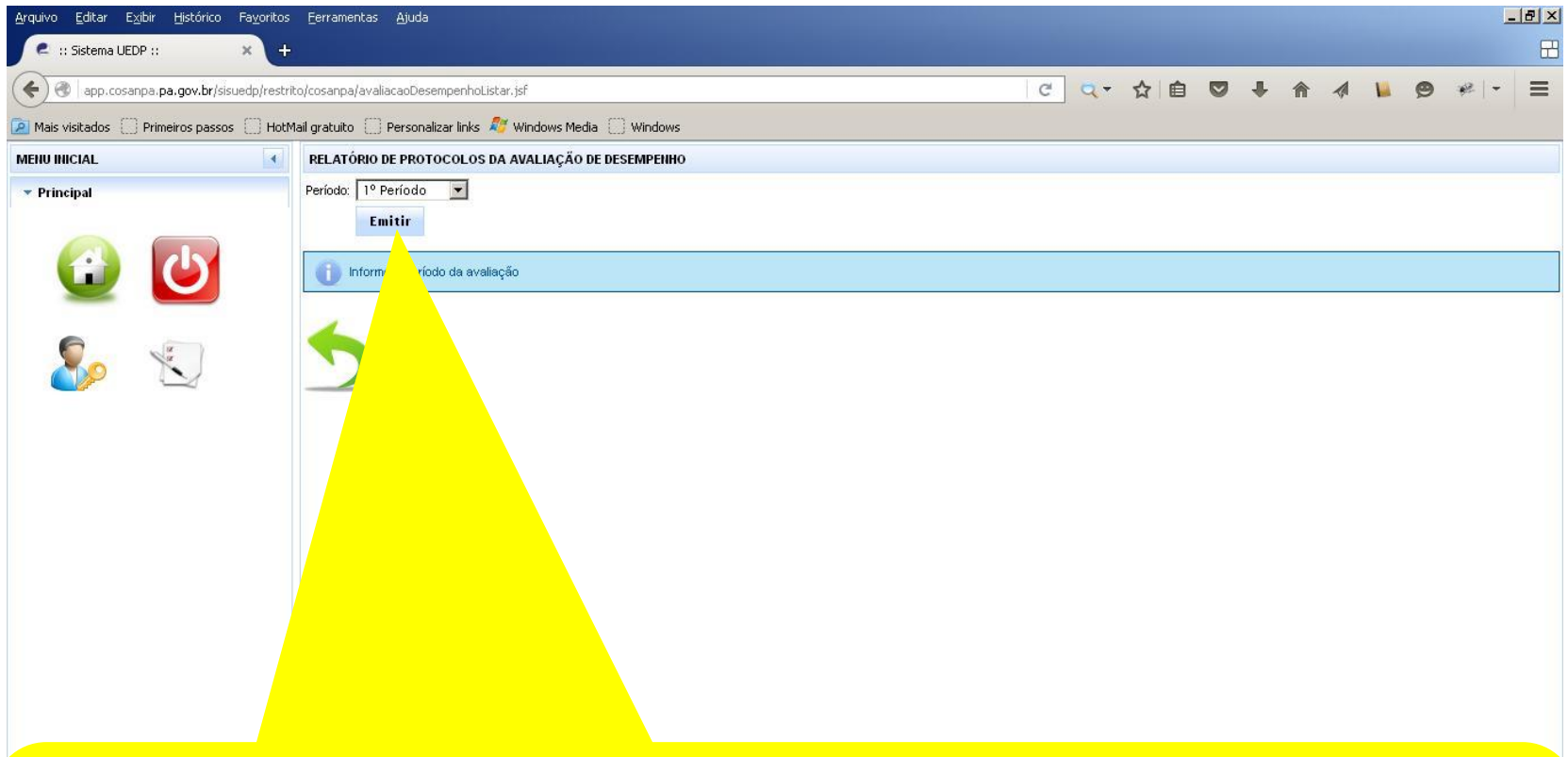

Para emitir um relatório de protocolos da avaliação de desempenho, basta selecionar um período e clicar no botão "Emitir". Vale lembrar novamente que o relatório a ser emitido levará em consideração todos os empregados que constarem na tela de listagem de avaliações de desempenho para o usuário logado no momento em questão.

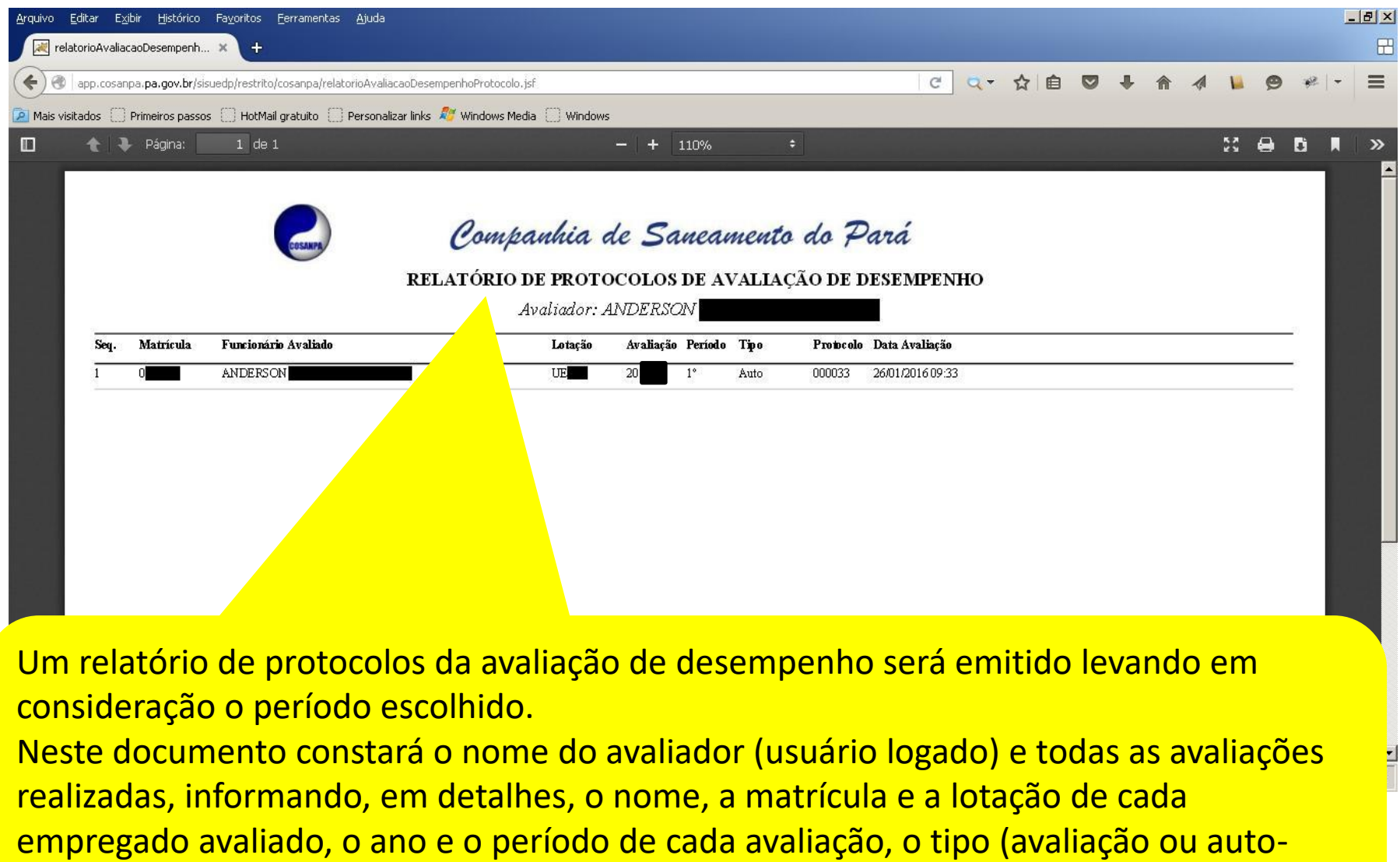

avaliação), o número de protocolo e a data e hora de realização de cada avaliação.

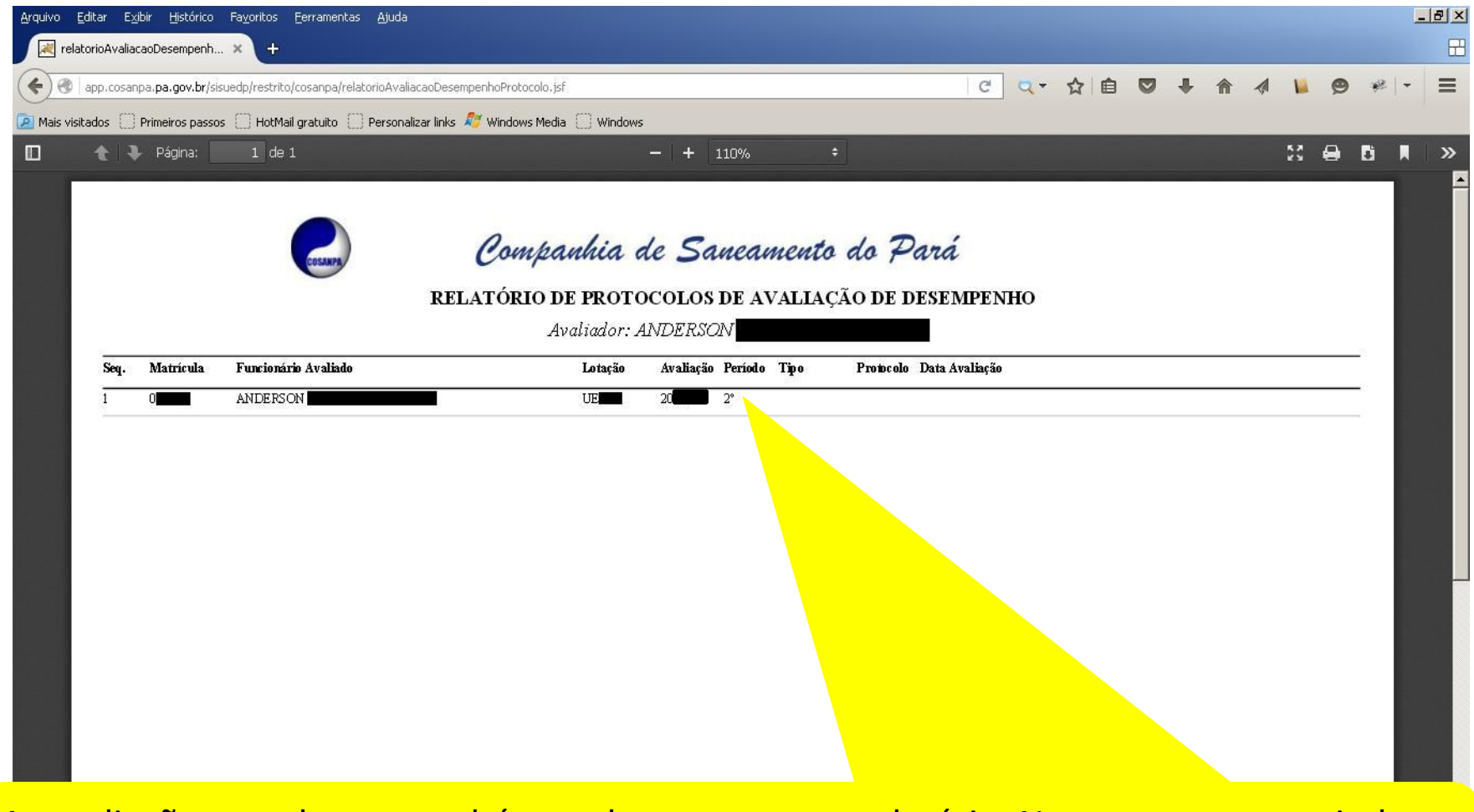

As avaliações pendentes também podem constar no relatório. Nesse caso, como ainda não foram realizadas e confirmadas, tais avaliações não terão nenhuma informação nos campos "Tipo", "Protocolo" e "Data Avaliação".

# **ATENÇÃO!!!!**

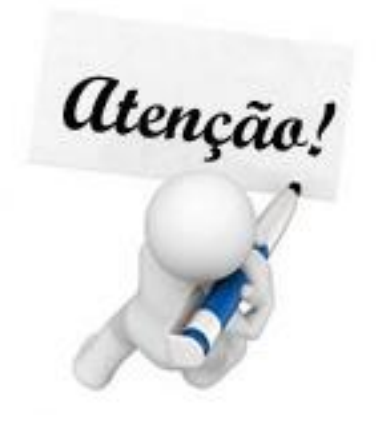

- Um funcionário sem função gratificada irá visualizar na tela apenas o próprio nome. Já aqueles com função gratificada irão visualizar o próprio nome e os de seus subordinados.
- A avaliação de desempenho é **apenas para funcionários mensalistas**. Portanto, quem pertencer à categoria funcional de comissionado não irá constar na listagem de avaliações.

# **RESOLUÇÃO DE PROBLEMAS**

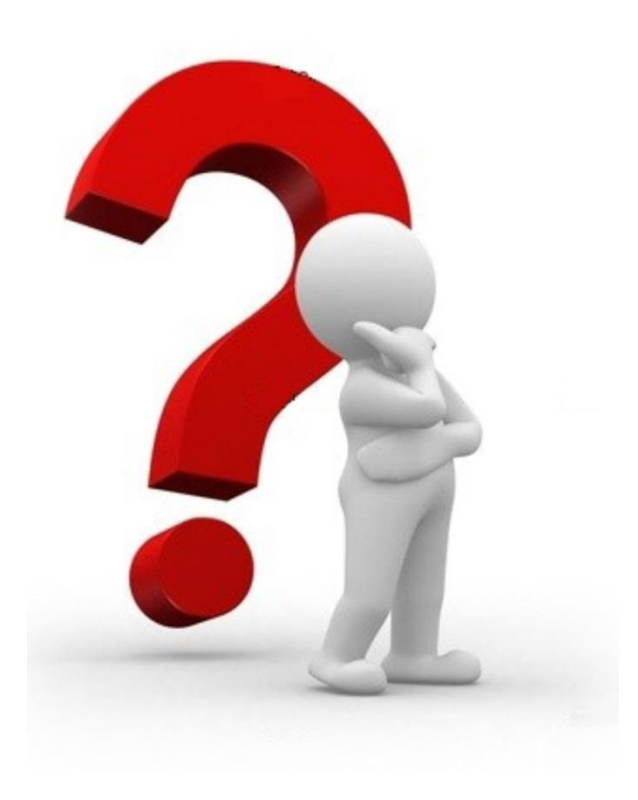

 $\checkmark$  Redefinir Senha

### **REDEFINIR SENHA**

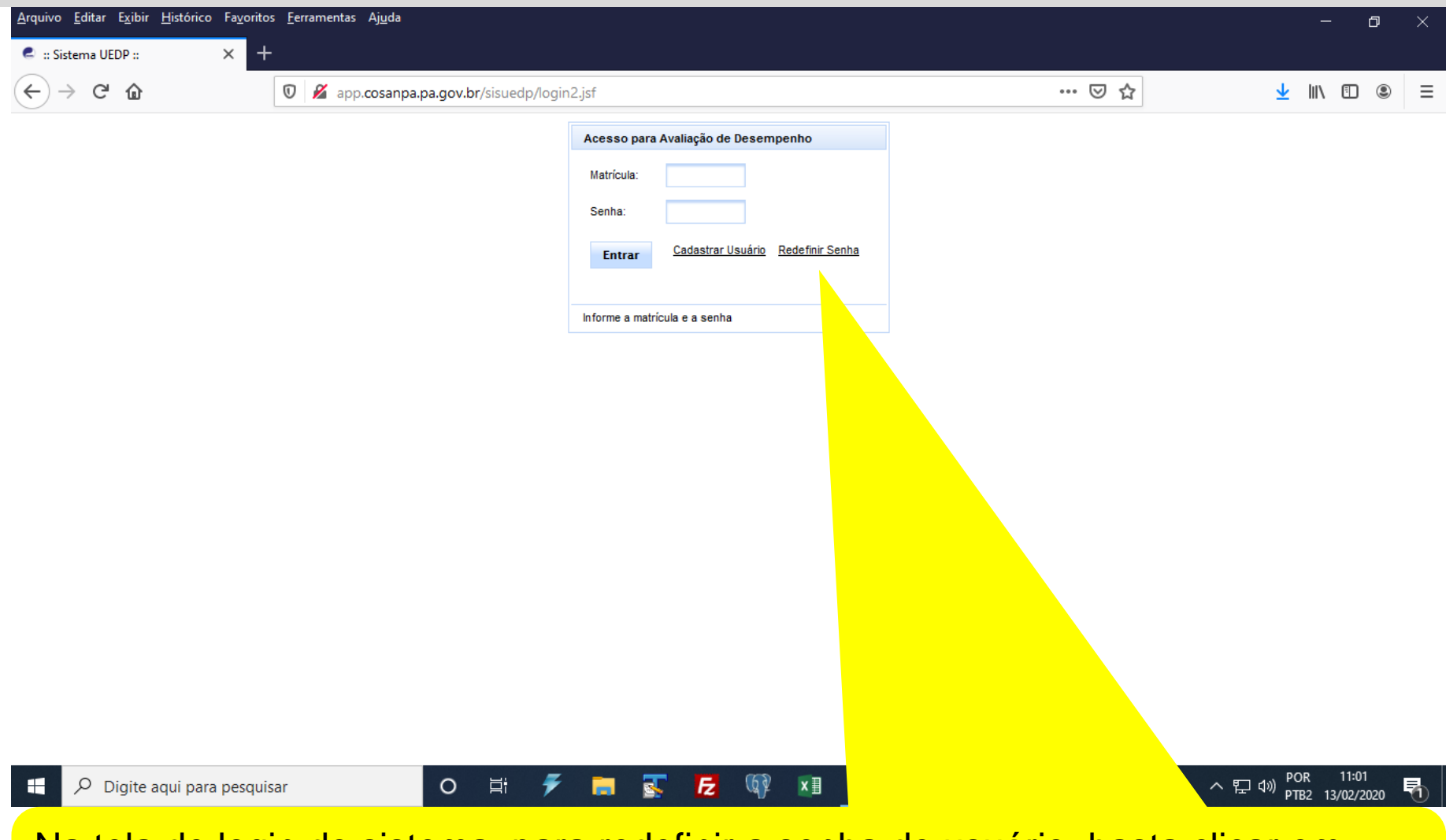

Na tela de login do sistema, para redefinir a senha de usuário, basta clicar em "Redefinir Senha", ao lado do link "Cadastrar Usuário".

#### **REDEFINIR SENHA**

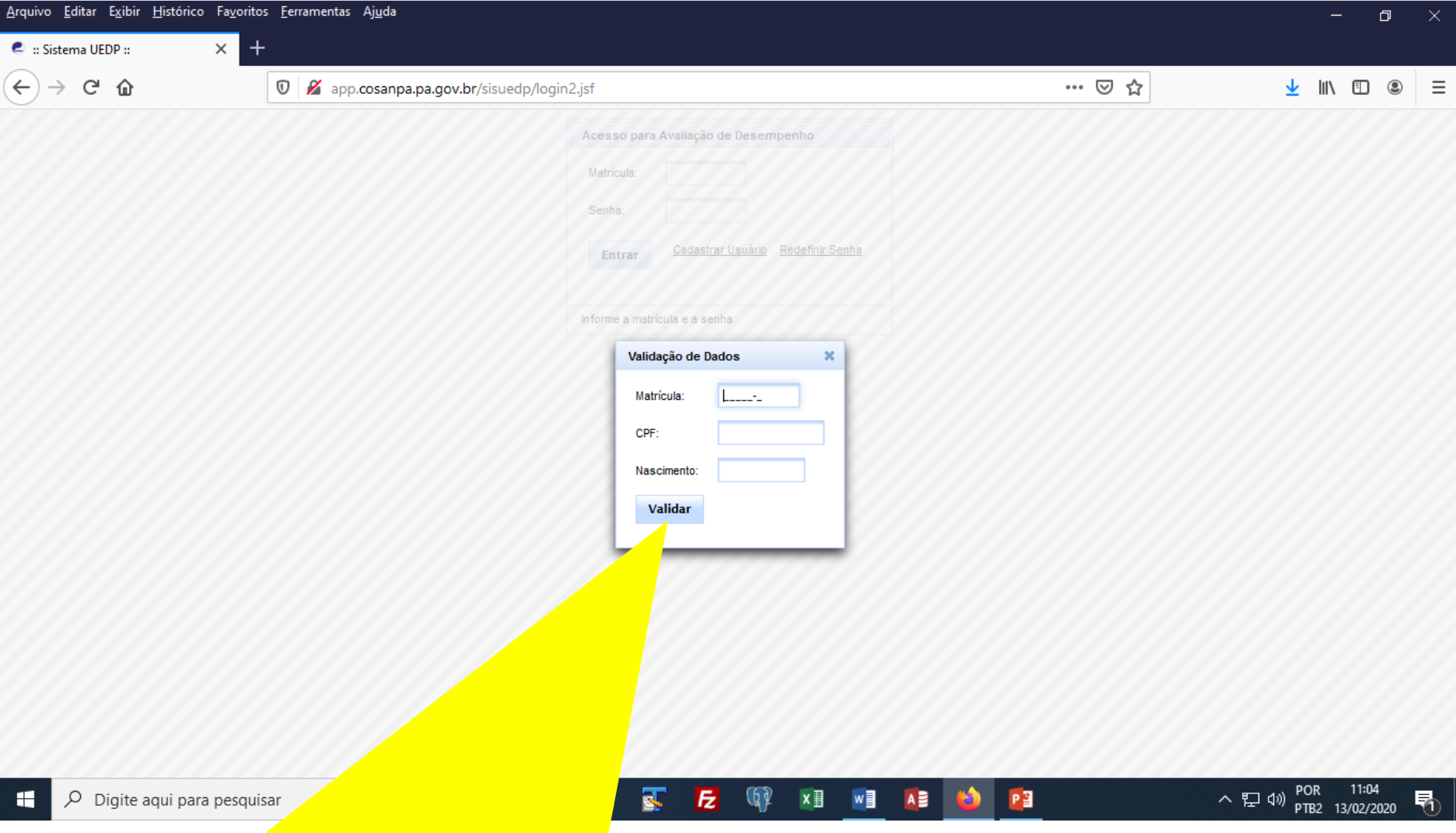

Ao clicar em "Redefinir Senha", aparecerá um formulário, onde os dados do usuário devem ser preenchidos. Para prosseguir, clique no botão "Validar".

### **REDEFINIR SENHA**

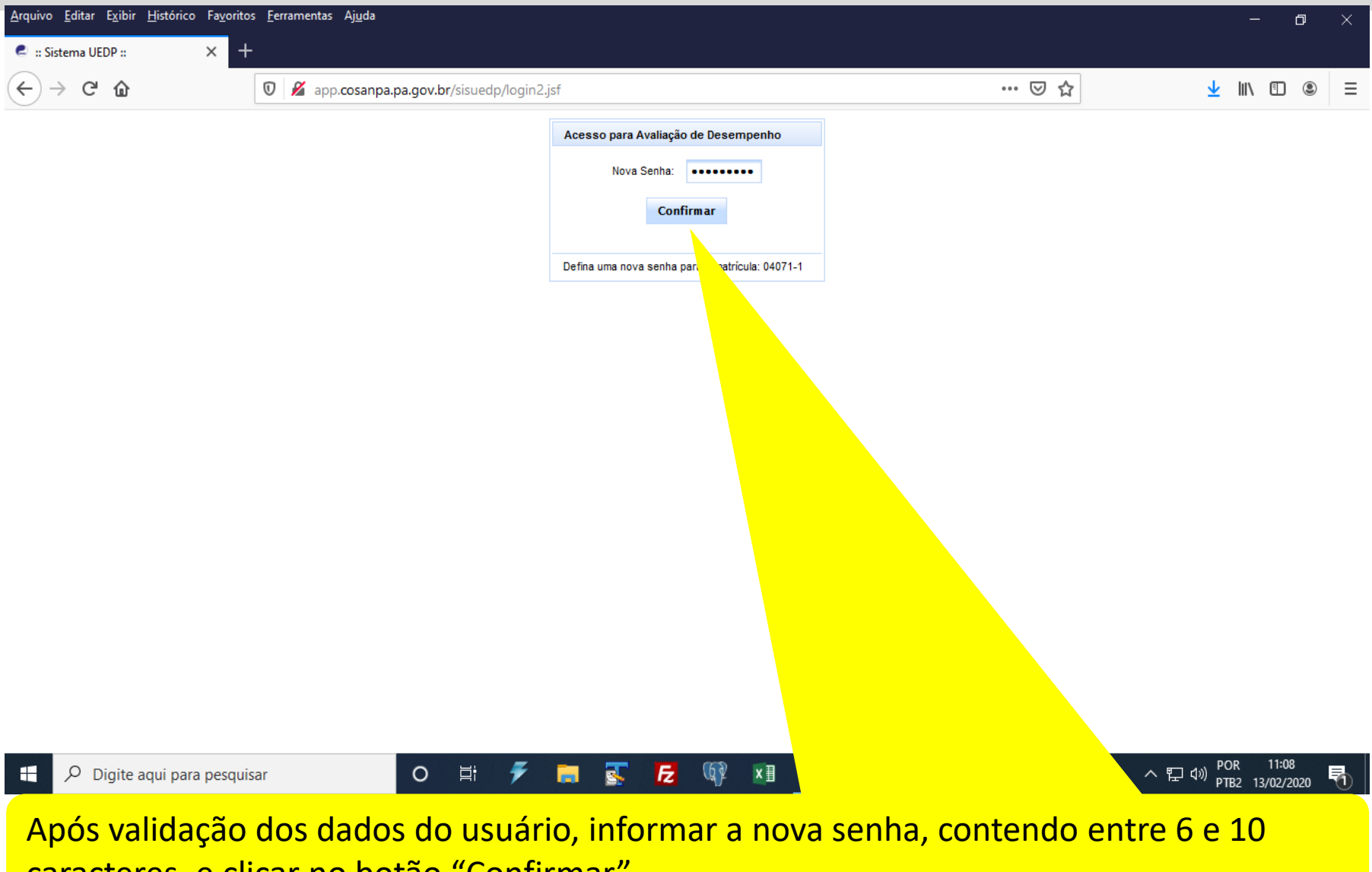

caracteres, e clicar no botão "Confirmar".

#### **ALTERAR SENHA**

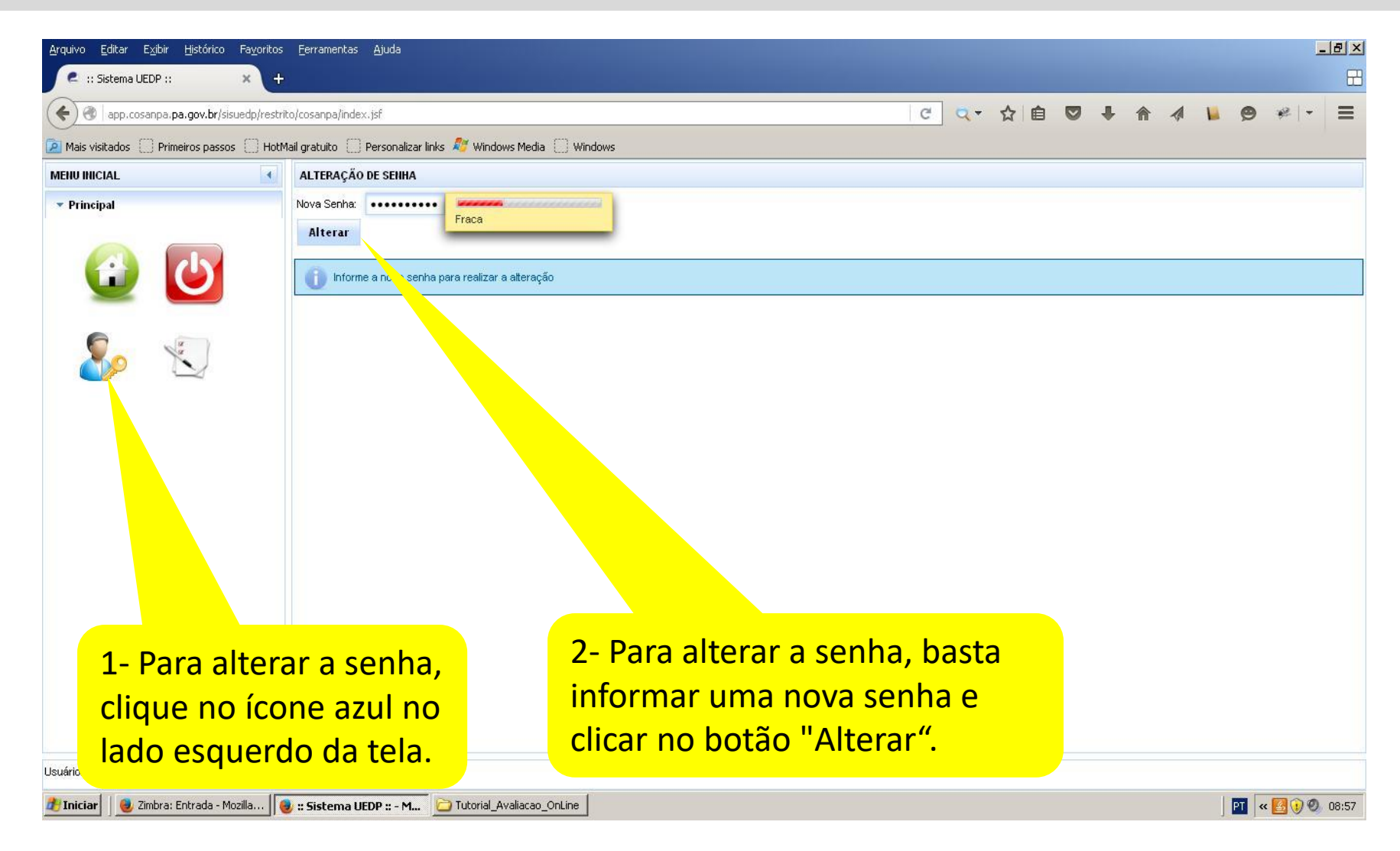